## **NauƟcal Cloud Race RegistraƟon and Scoring System Claim or Create your Account**

To claim a previous profile, or create a new profile, on the new Mac registration system, you must create an account. For users who had profiles in the previous Mac registration system, we have migrated your data to the new system. To claim the migrated profile, use the same email as the previous system.

To start go to: https://cycracemanagement.com

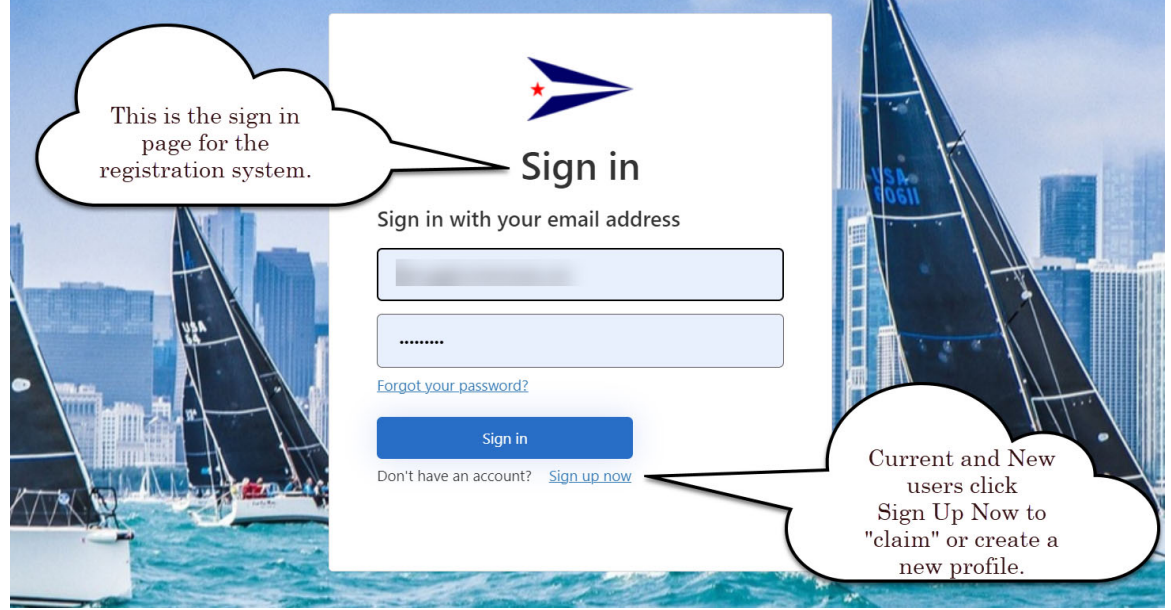

Once you create your account and log into the system all your Mac 24 information should be available. It is recommended that you use a computer for the initial account setup, after the initial set up access via phone and tablets will be available.

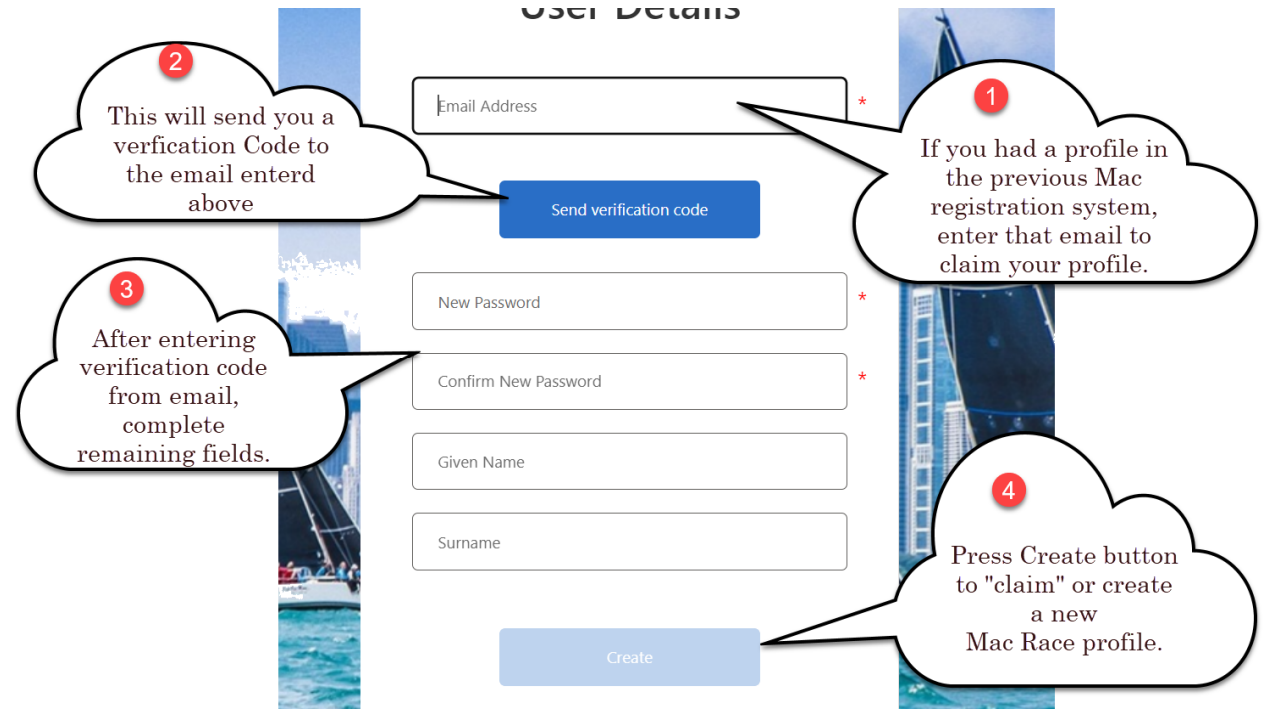

## **CYC Race Management Portal**

This is your global profile that will be used in any race utilizing the Nautical Cloud registration platform is broken out into 6 major sections. As you work your way through the system, please pay careful attention to

the information boxes.

- 1. Overview
- 2. My Account
- 3. My Boats
- 4. Racing
- 5. Crew Locker
- 6. Boat Invites

#### **Overview**

This is your dashboard with actions that need to be completed and shortcuts to common tasks. Under "Your outstanding tasks", you can always click "Quick Fix" to take you to complete open items. Task list items that are yellow are recommended, but not required. Items in red are required to complete your profile or race entry.

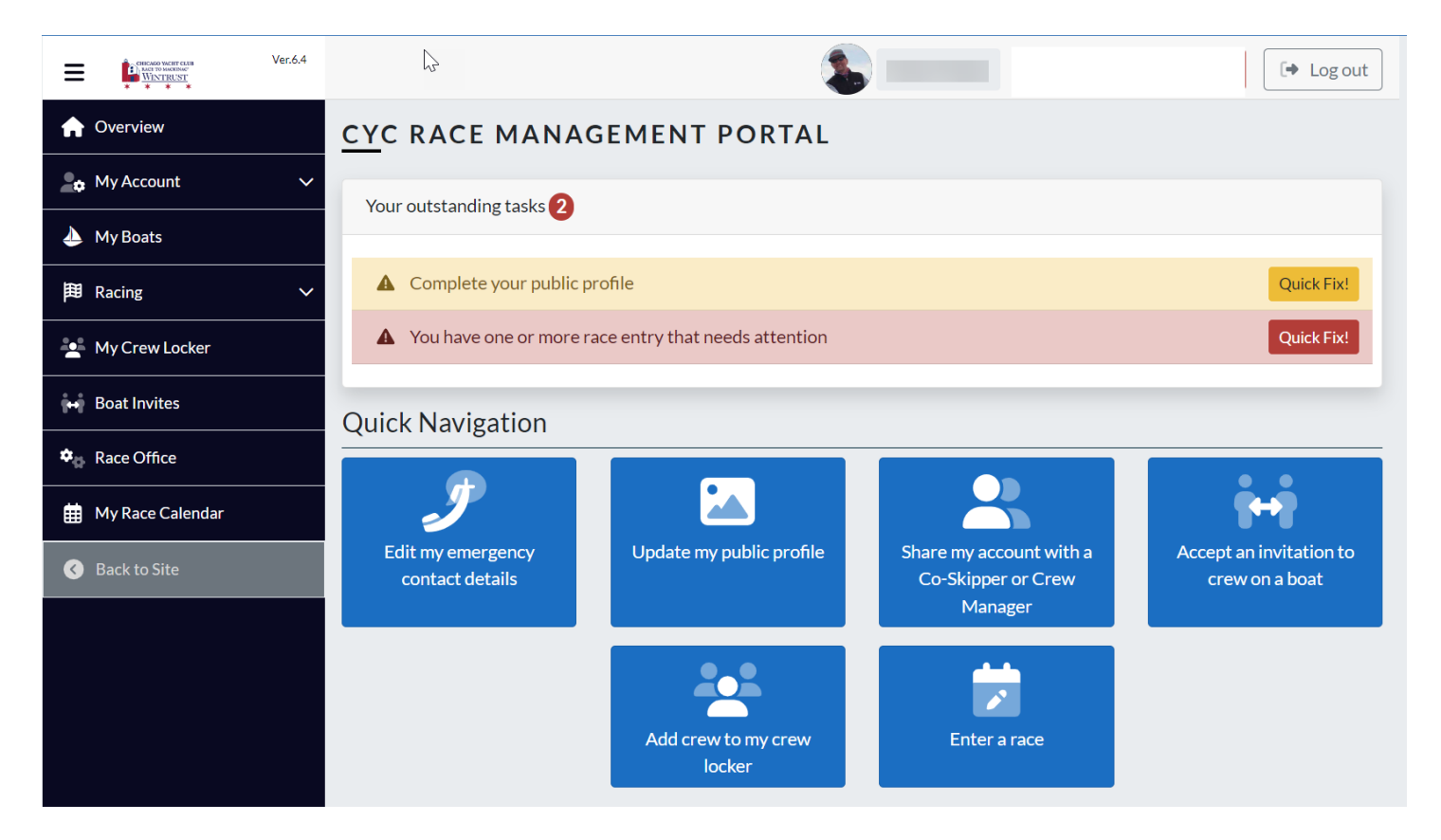

#### **My Account**

- **My Details:** Key personal information, validate the migrated data and populate any empty fields.
- **Emergency Contact:** Validate the migrated data and populate any empty fields.
- **Passport:** Not required by Mac Race.
- **Link account:** Invite others to help you manage your account. They will have access to your boat information, race entries and crew list.
- **Public Profile:** When people use the Who's Entered and results pages of our website, they can view information about the crew on each boat. This is where to update the public information.
- **My Transaction:** User will see any charges incurred for the race; this mostly pertains to Skipper/IC who have an entry.
- **My Certificates:** In this area user will upload their personal certifications. Some examples are Safety at Sea, Minor Waiver, and CPR/First Aid.

#### **My Boats**

Your previously entered boat profile has been migrated here. Click the manage button to display.

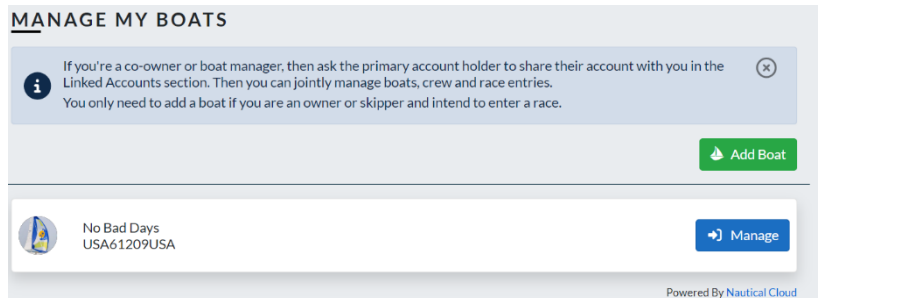

Click through each of the tabs and validate the migrated data and populate any empty fields.

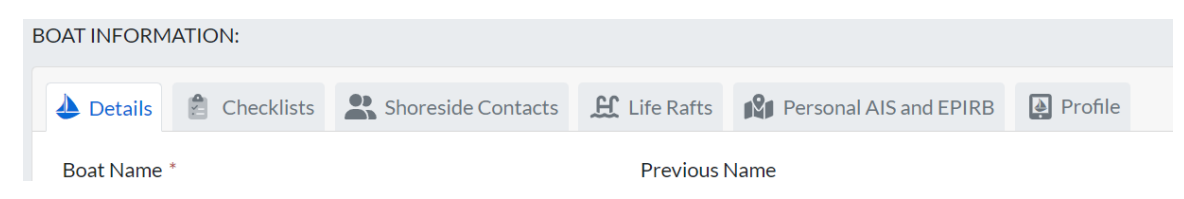

If you are adding a new boat, utilize the search feature. This will check the ORC database for existing certificates (even if they are expired). Once you press the "Add" button, it will populate most of the required boat measurement information automatically. There should NOT be a space between the country and sail number when searching.

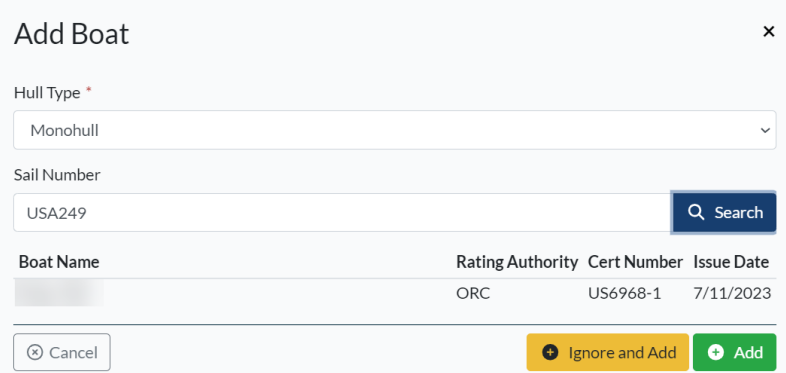

If you've never had an ORC certificate issued, you'll need to manually add measurement data until your certificate has been issued.

#### **Racing**

Contains all race entry information

 **Enter Races:** If you have not previously entered a race, this screen will show available races to enter. **You must have a boat setup in your profile to enter a race.** 

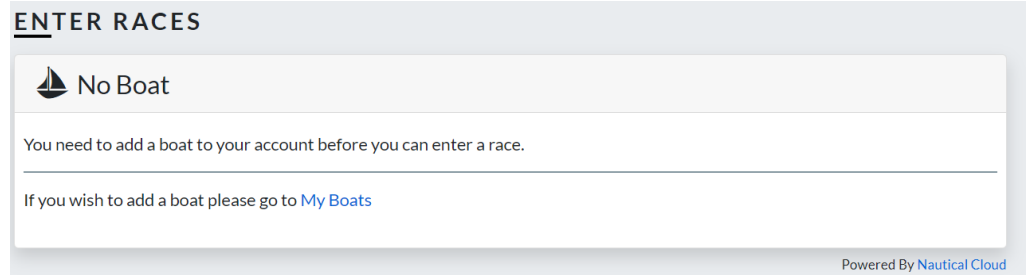

**My Race entries**: This is where to see your migrated race entry data.

#### **Crew Locker**

All crew that had accepted their invitations by 1200 CDT on 4/25/24 have been migrated into the new system.

#### **To Invite New Crew:**

1. Ensure that the crew has been added in "My Crew Locker". If they are not in your Crew Locker, then click the green "Invite" button.

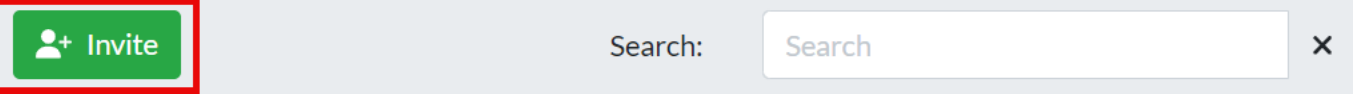

The Search function only searches your Crew Locker. It does not search all users within the Mac Registration System. Before inviting Crew, make sure to confirm the email address they want to use. Sending to an email that is not the same as their email address in the Mac Registration system will cause the invite to not appear in their profile.

2. Enter the Full Name and Email Address of the crew to be invited. You can include an optional Invitation Note. Press Invite once completed.

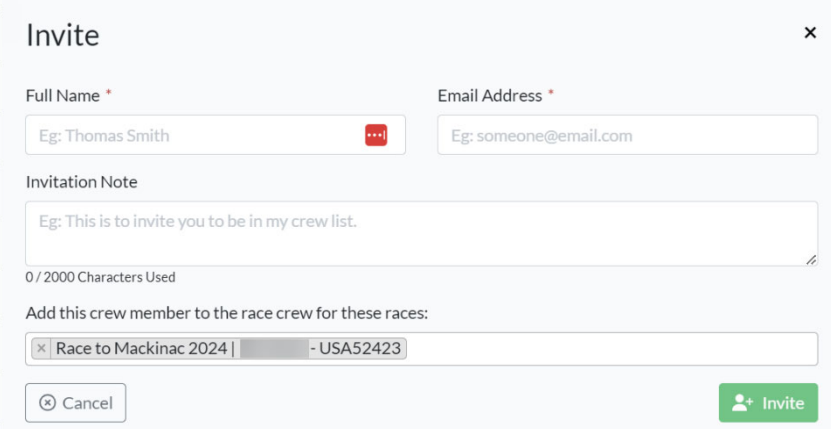

3. Once the crew invite has been sent, it will show in your Crew Locker.

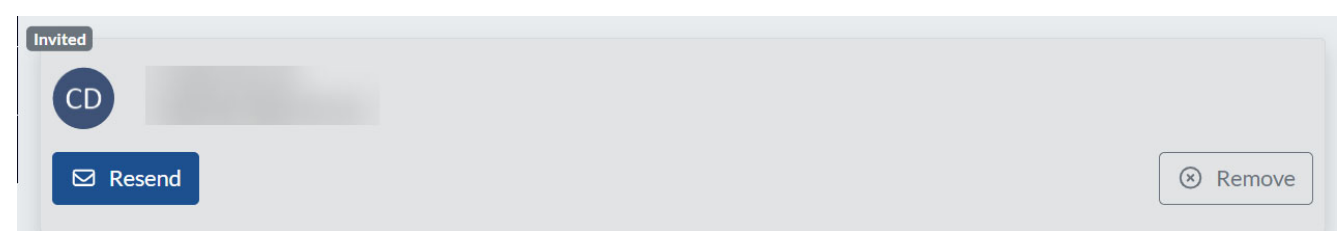

#### **Boat Invites**

Boat invitations are from your skipper/s who have invited you to sail with them. You should accept their invitation so that your skipper can link you to the crew of a race entry. That way we can coordinate any emergency response in the unlikely event that one is needed.

You can also decline an invitation if you were not expecting one and leave the crew if you would like to remove yourself from that skipper's crew list.  $\bullet$ .

The first box is for invites, and you may get more than 1 invite. Once you except the invite, your invitation will be moved down to invitations accepted.

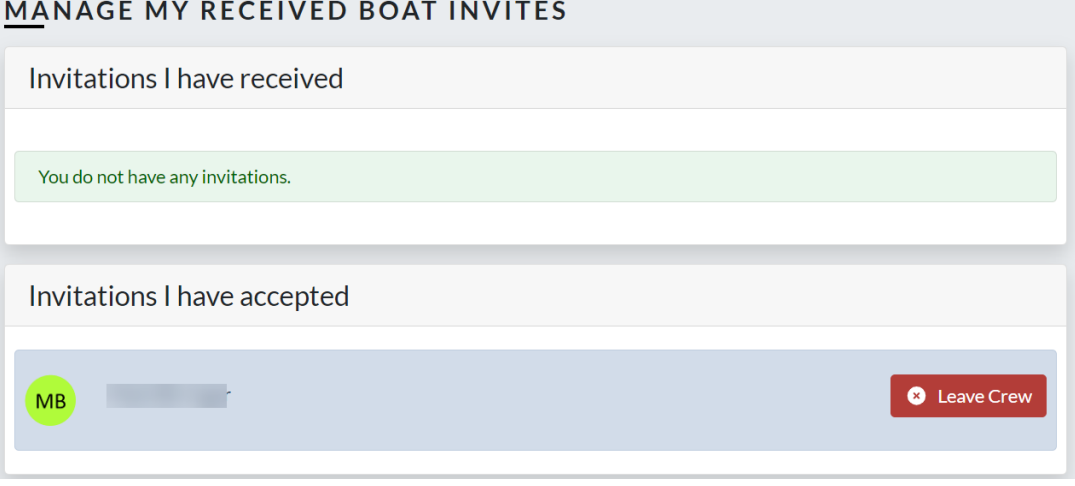

#### **My Race Calendar**

This is where you can see all the races you are a crew member. By selecting details this will take you to the public side of the race management system and the Official Notice Board.

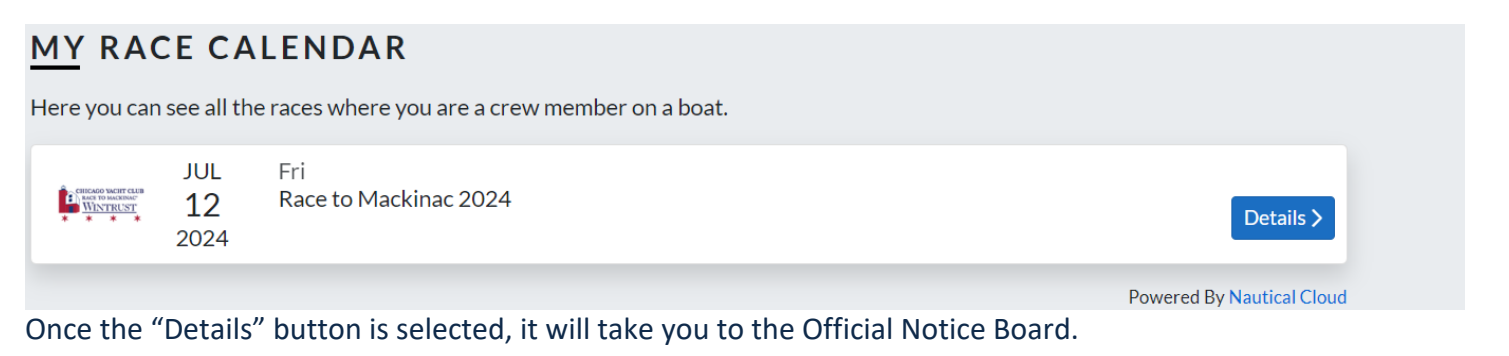

#### OFFICIAL NOTICE BOARD

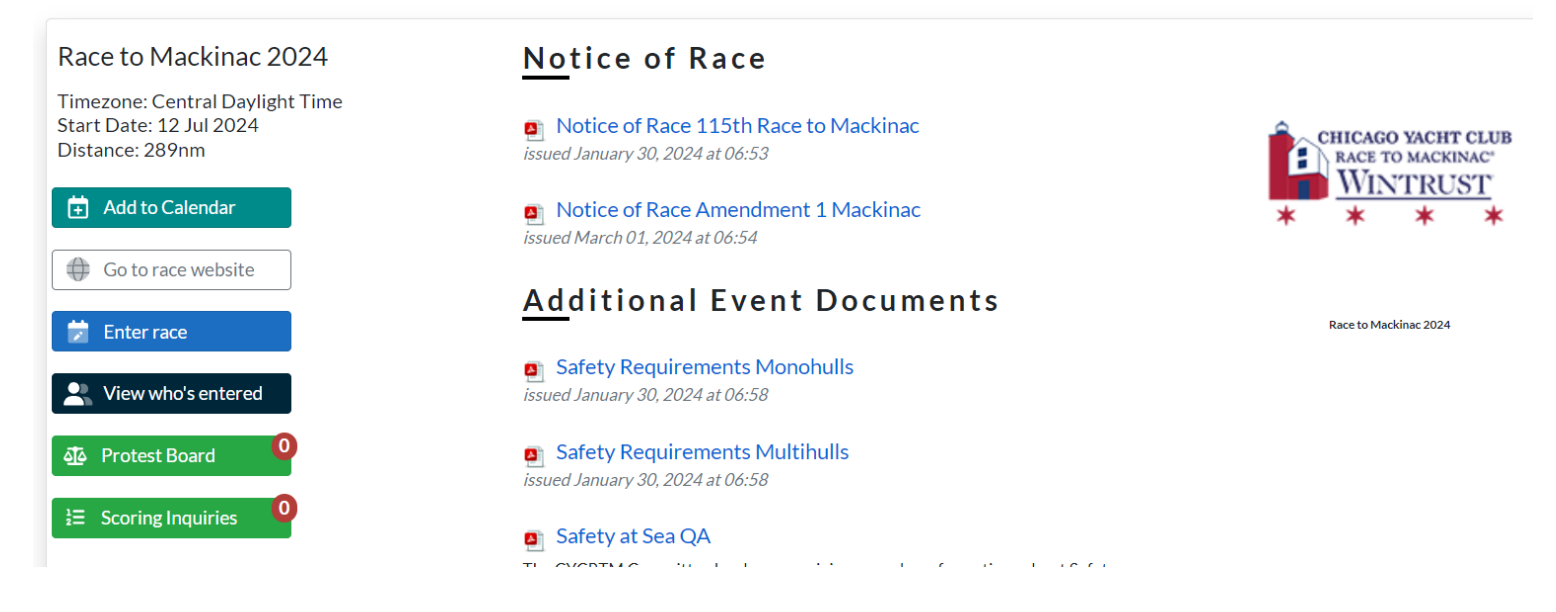

#### Clicking on the "**View who's entered**" will take you to the race scratch sheet page.

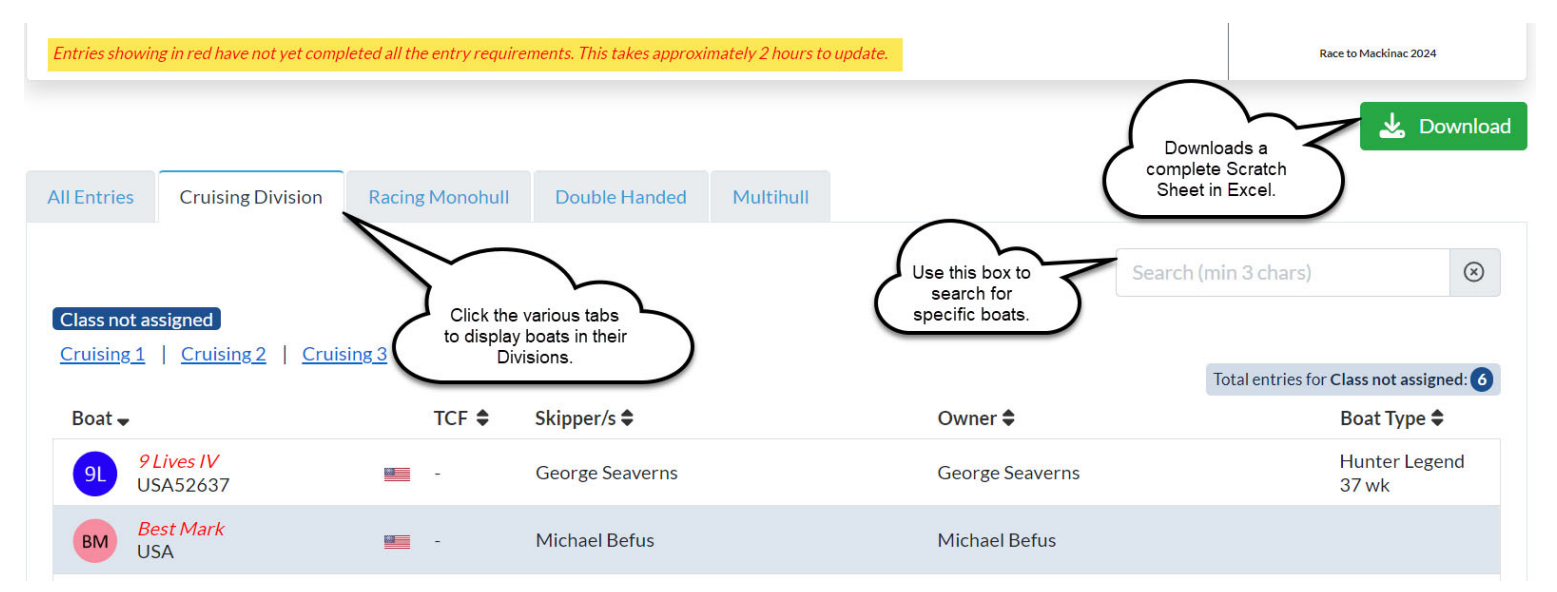

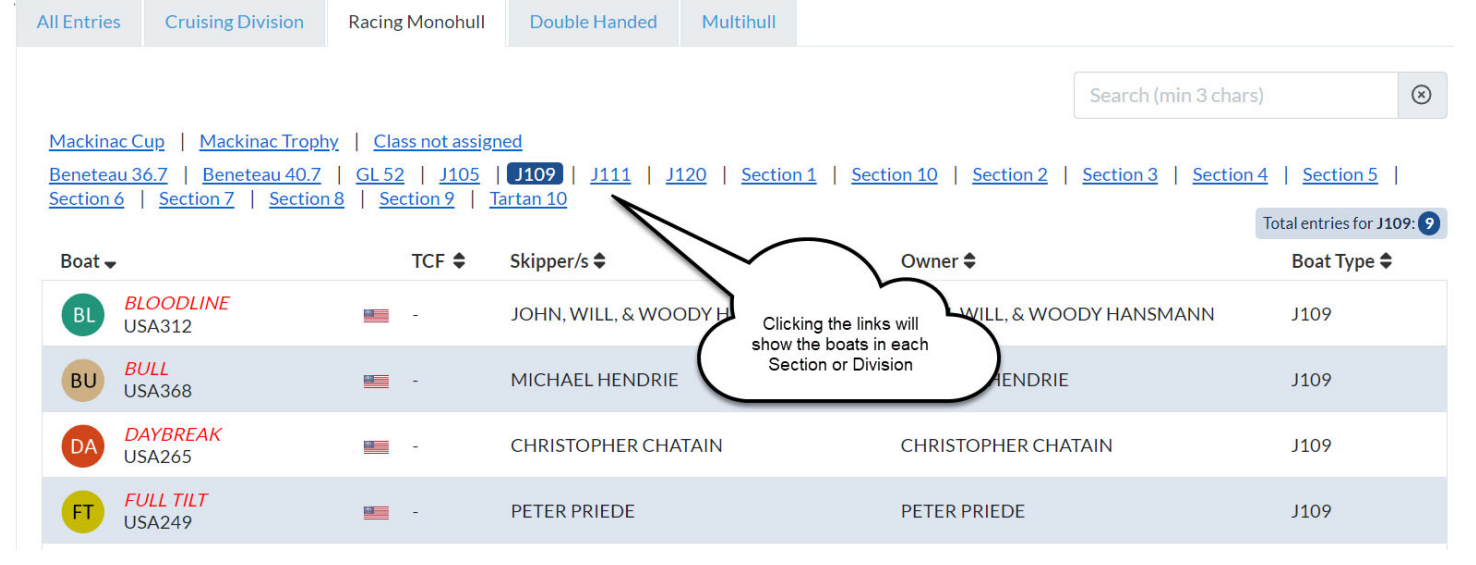

## **Outstanding Tasks**

To manage your Race Entry, click Racing>My Race Entries>Manage.

#### **Tasks**

This tab shows any outstanding items that need to be completed to finalize your Entry. You can click on any of the "Quick Fix" or "View Details" butons to see what needs to be completed.

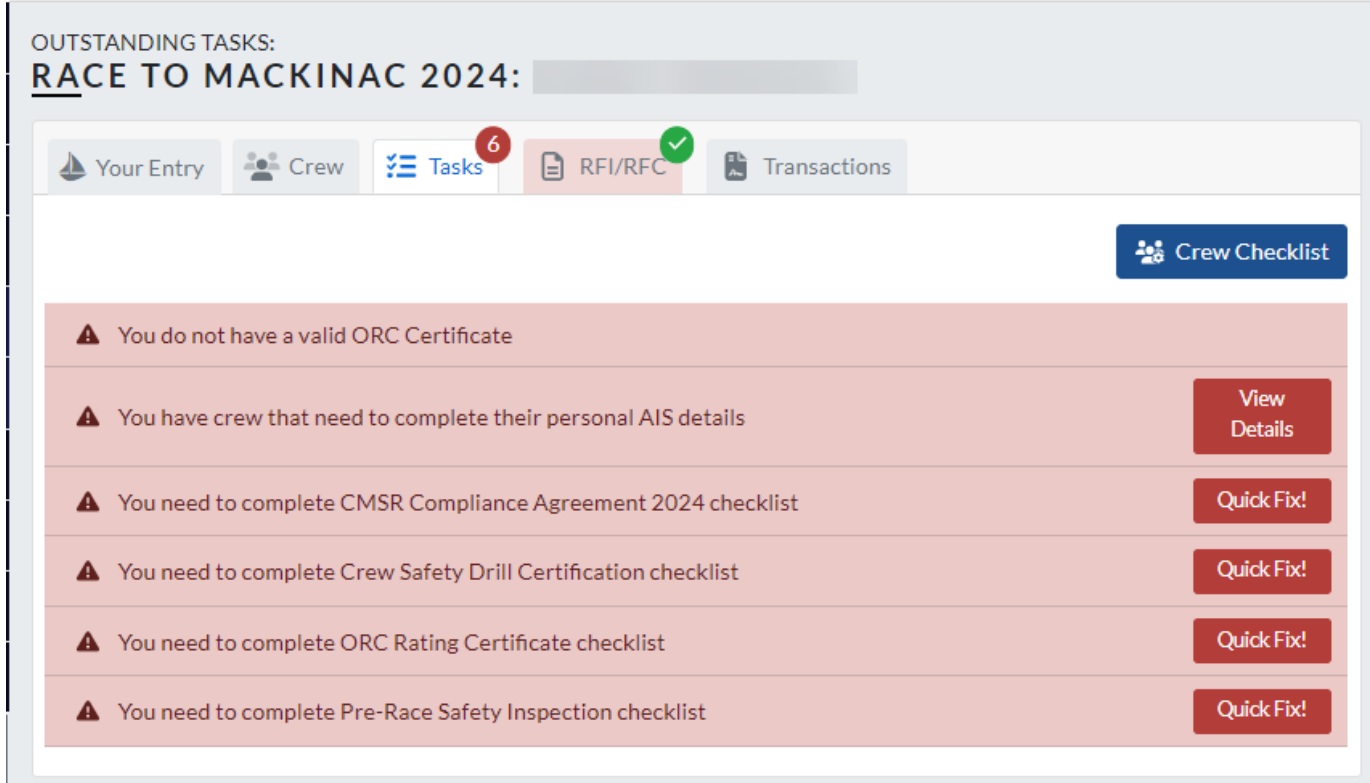

Clicking the "Quick Fix!" buton will take you to checklist or item that needs to be completed. Detailed instructions for each of the Checklists are available in the system. You can Save as Draft while you are working on completing the Checklist. Once completed, Click Submit.

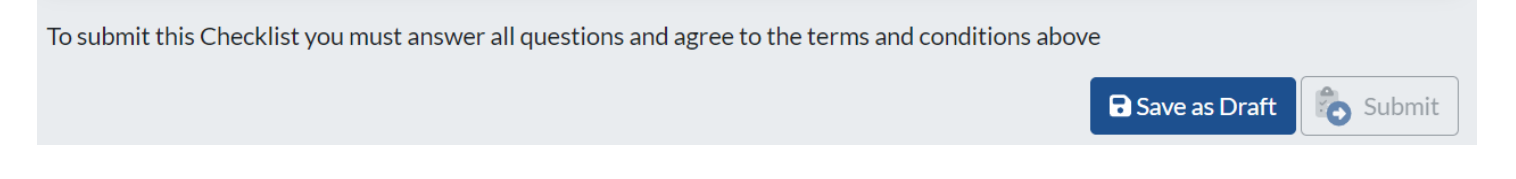

Some checklists are automatically approved when completed, while others require review and approval by Race Commitee or one of the CYCRTM sub-commitees. These will show as Submited.

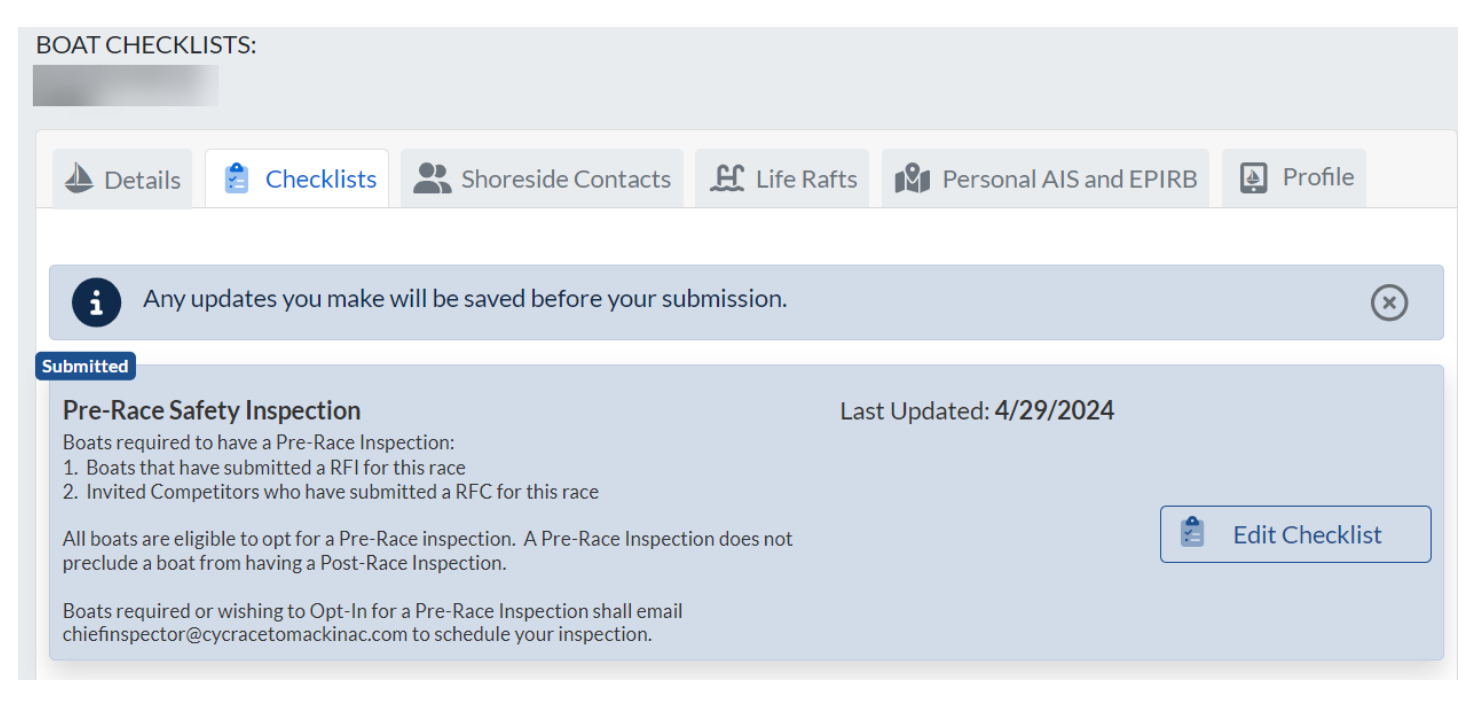

#### Once Approved, they'll show as Approved and in green in My Boats>Manage under Checklists.

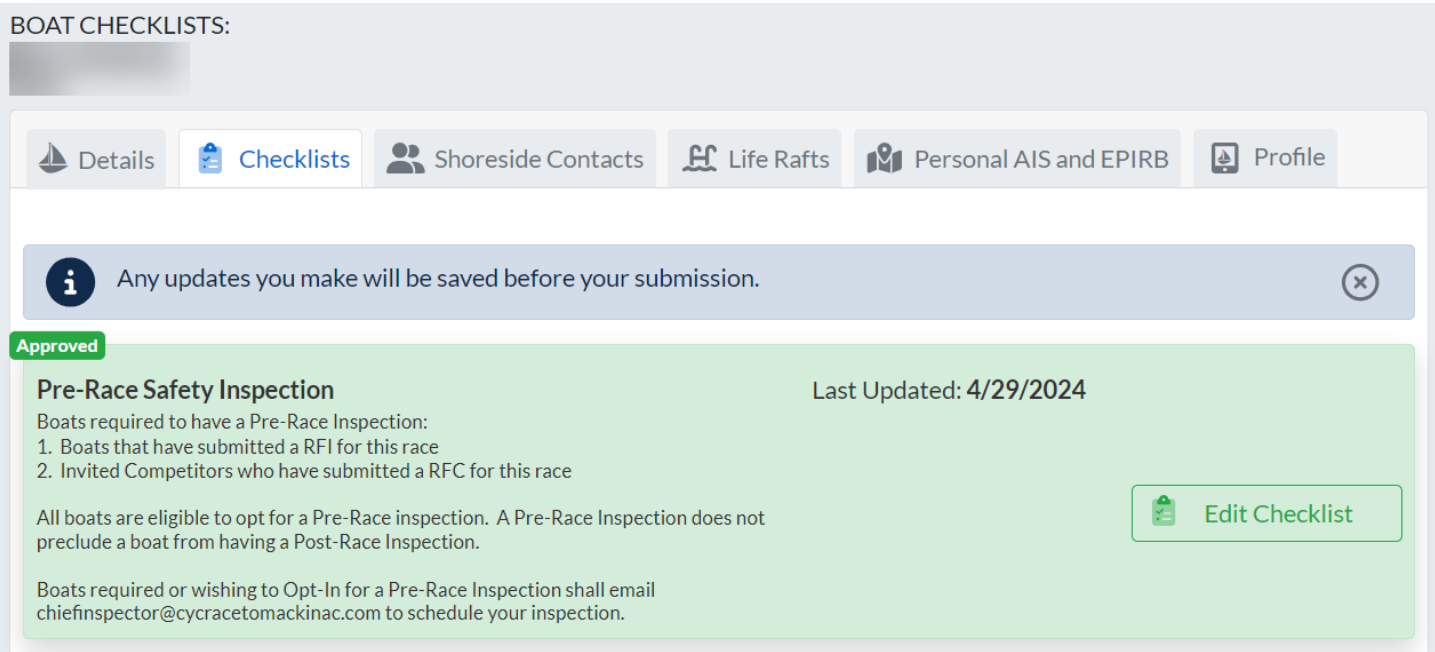

Checklists can be updated at anytime. If they require approval, then they will be reviewed and re-approved or rejected based on the changes made.

You can also see the completeness of your Crew profiles by clicking the "Crew Checklist" buton.

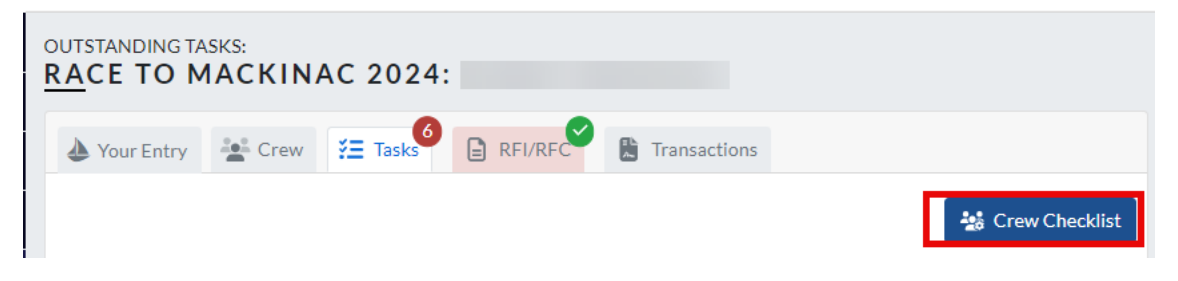

This shows that crew member NP needs to complete his AIS Details. It also shows that crew members NP and JM have not uploaded a Safety at Sea Certificate.

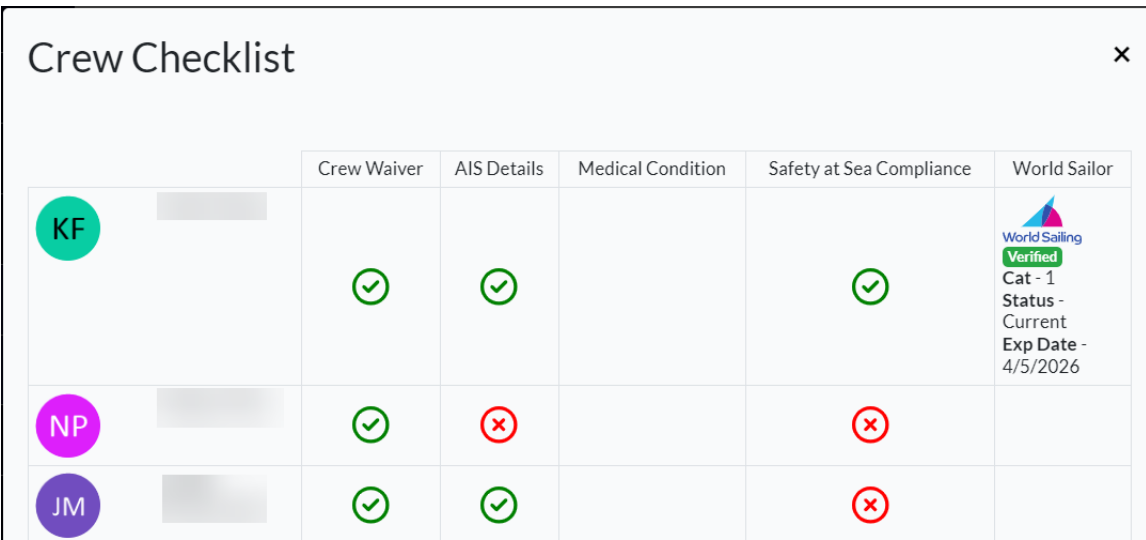

## **Managing Your Race Entry**

To manage your Race Entry, click Racing>My Race Entries>Manage.

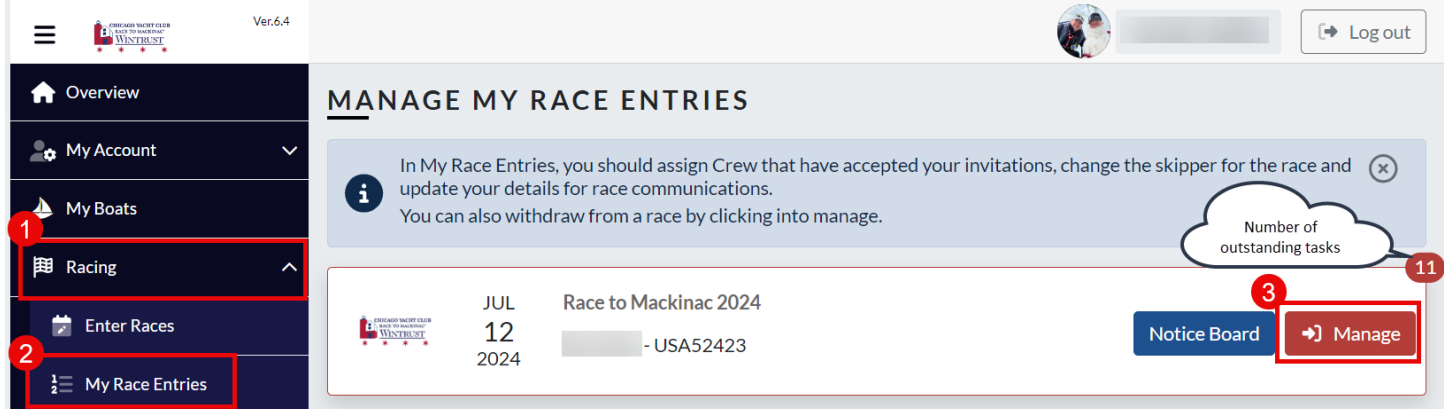

Tabs that are red have actions that need to be completed.

1. If you have not previously entered the 2024 CYC Race to Mackinac, you'll see that you need to complete the RFI/RFC before you will be entered in the race.

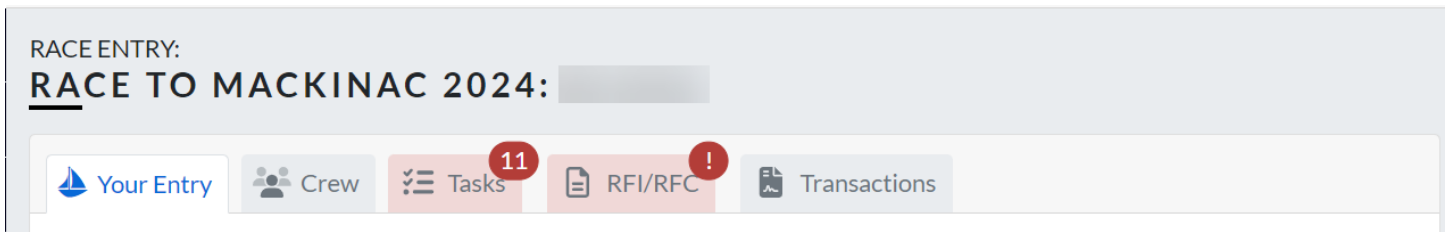

2. If you have already entered the 2024 CYC Race to Mackinac, your entry information has been migrated. If you see the green checkmark by RFI/RFC, you have no further actions needed, even if the tab is red.

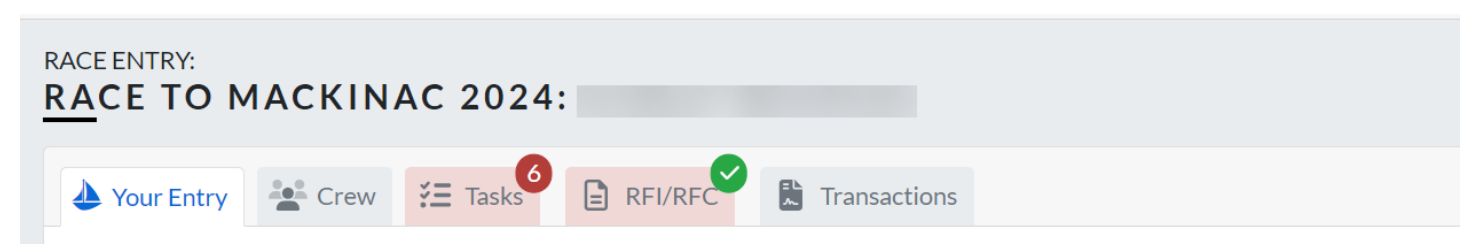

- 3. Validate the migrated data and populate any empty fields on **Your Entry** tab.
- 4. Make sure to click "Update" after making any changes. **The Update of You will get a confirmation message in** the upper right corner that data was saved.

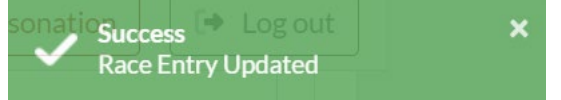

### **Managing Your Crew**

To manage your Race Entry, click Racing>My Race Entries>Manage.

#### **Crew**

1. Validate the migrated crew. If crew is missing, you can invite them by clicking Invite Crew.

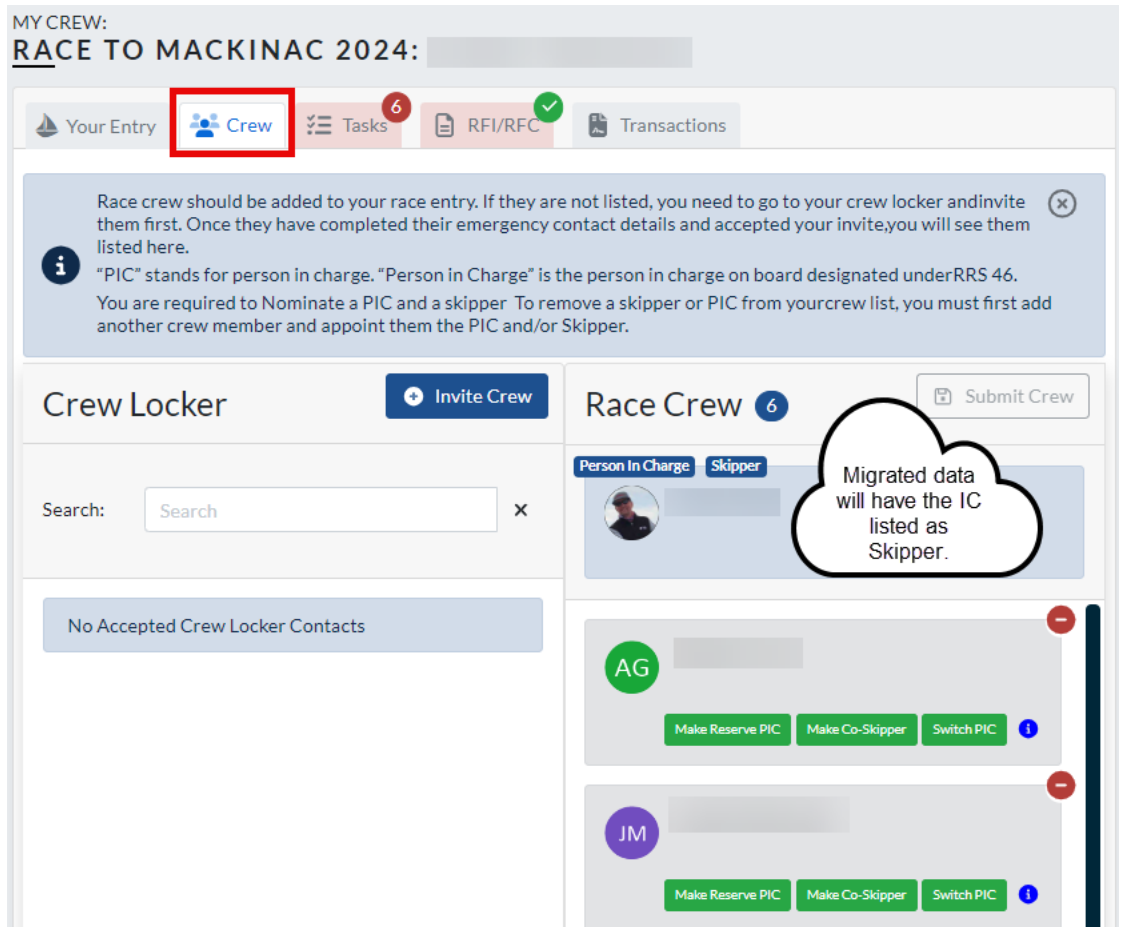

2. Each IC will need to verify that the correct crew member is designated as the Reserve Person-In-Charge. This was assigned to the first person designated a "Watch Captain" in the previous registration system. If the wrong person is shown as RPIC, you can quickly change that.

#### **To change a crew designation:**

Click the green buton for the crew member you want to designate as RPIC or if you want to change your PIC. Then hit the "Submit Crew" in the upper right corner.

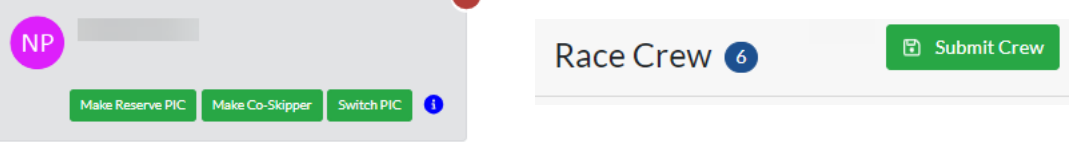

### **Tasks**

This tab shows any outstanding items that need to be completed to finalize your Entry. You can click on any of the "Quick Fix" or "View Details" butons to see what needs to be completed.

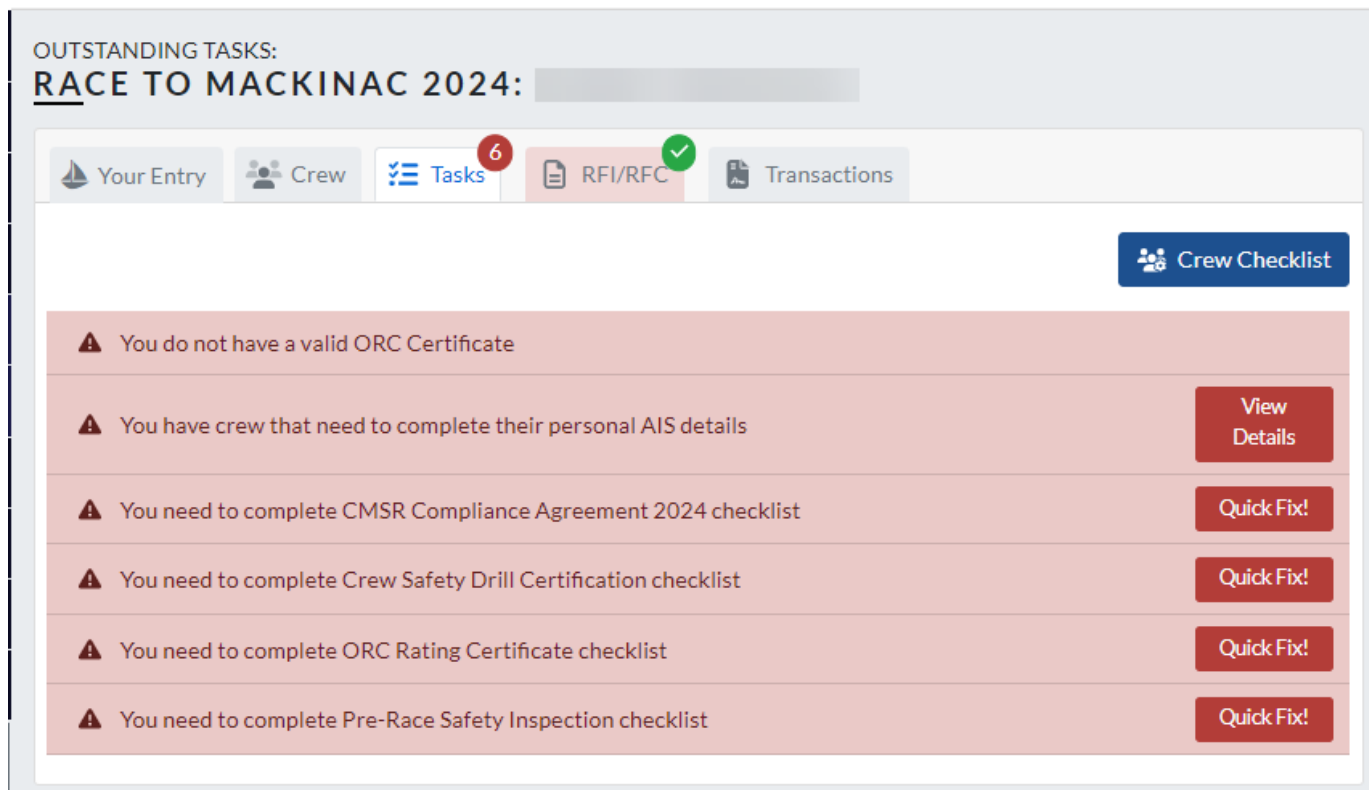

You can also see the completeness of your Crew profiles by clicking the "Crew Checklist" buton.

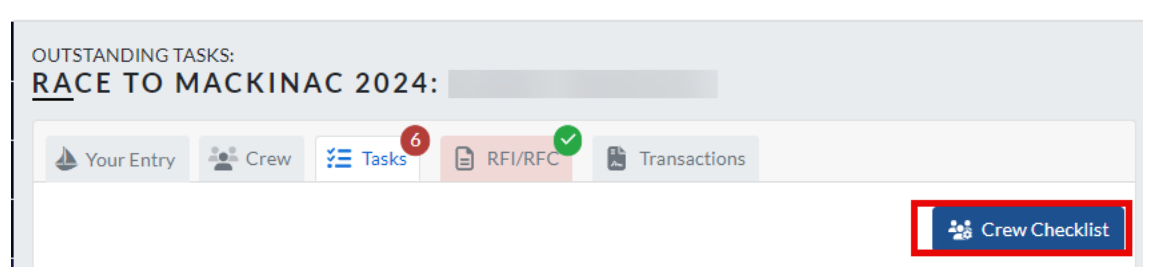

This shows that crew member NP needs to complete his AIS Details. It also shows that crew members NP and JM have not uploaded a Safety at Sea Certificate.

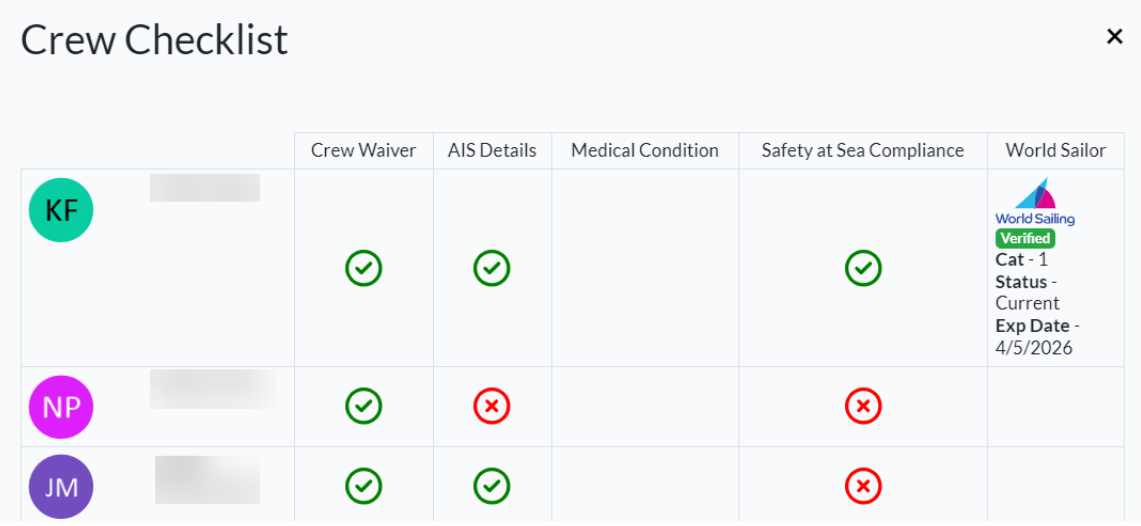

## **RFI/RFC**

## **Minor Waivers**

The minor should go into their account and upload the waiver under My Certificates.

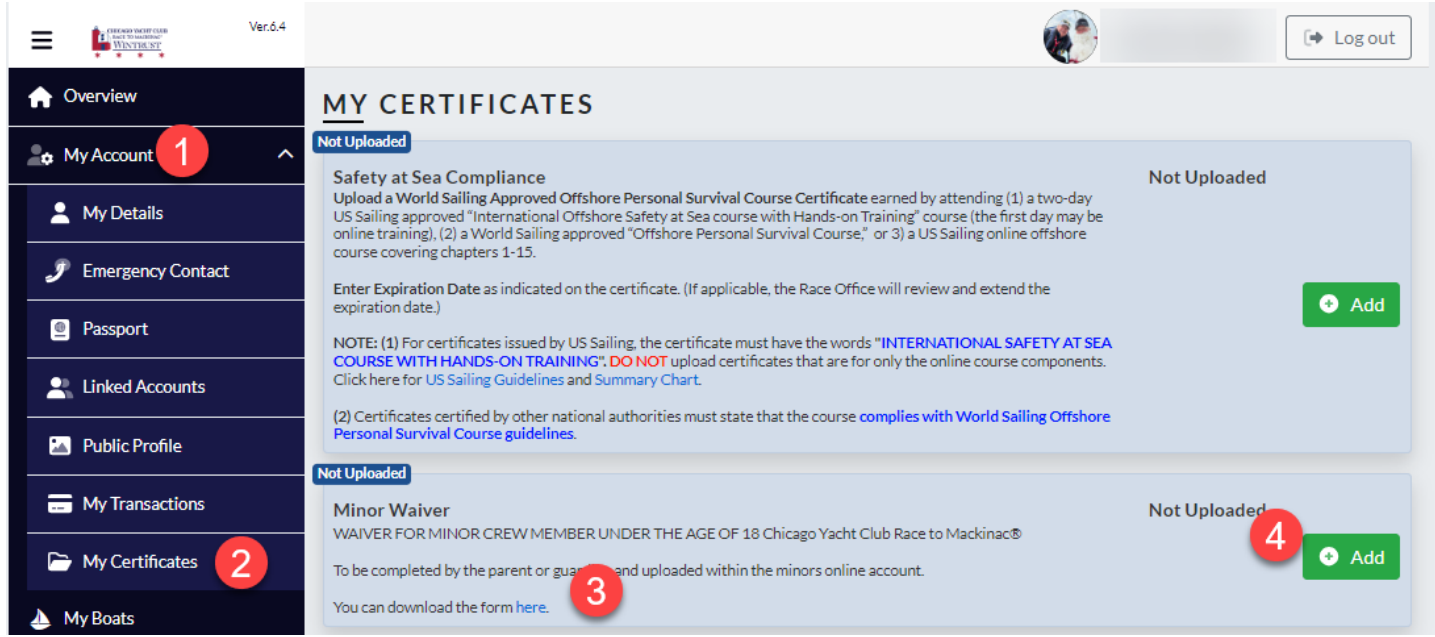

You can download the form from the link here (Step 3), and it's also available on the Official Notice Board. Once the Parent or Guardian have signed the waiver, the minor can upload it into their profile. Once approved by the Race Office, the outstanding task on the IC Dashboard will disappear.

### **Complete a RFI or RFC**

To manage your Race Entry, click Racing>My Race Entries>Manage.

#### **RFI/RFC**

This tab shows RFI "Request for Invitation" and RFC "Request for Change". If you were already invited for the 2024 race before April 25, 2024, your RFI and RFC data has been migrated and you have no further action required.

If you have not yet submitted your RFI/RFC for the 2024 race, this is where IC/Skipper will enter information about their crew, boat, and experience that qualifies you for *The Race*. The Selections Committee is looking for details about your entry and crew experience.

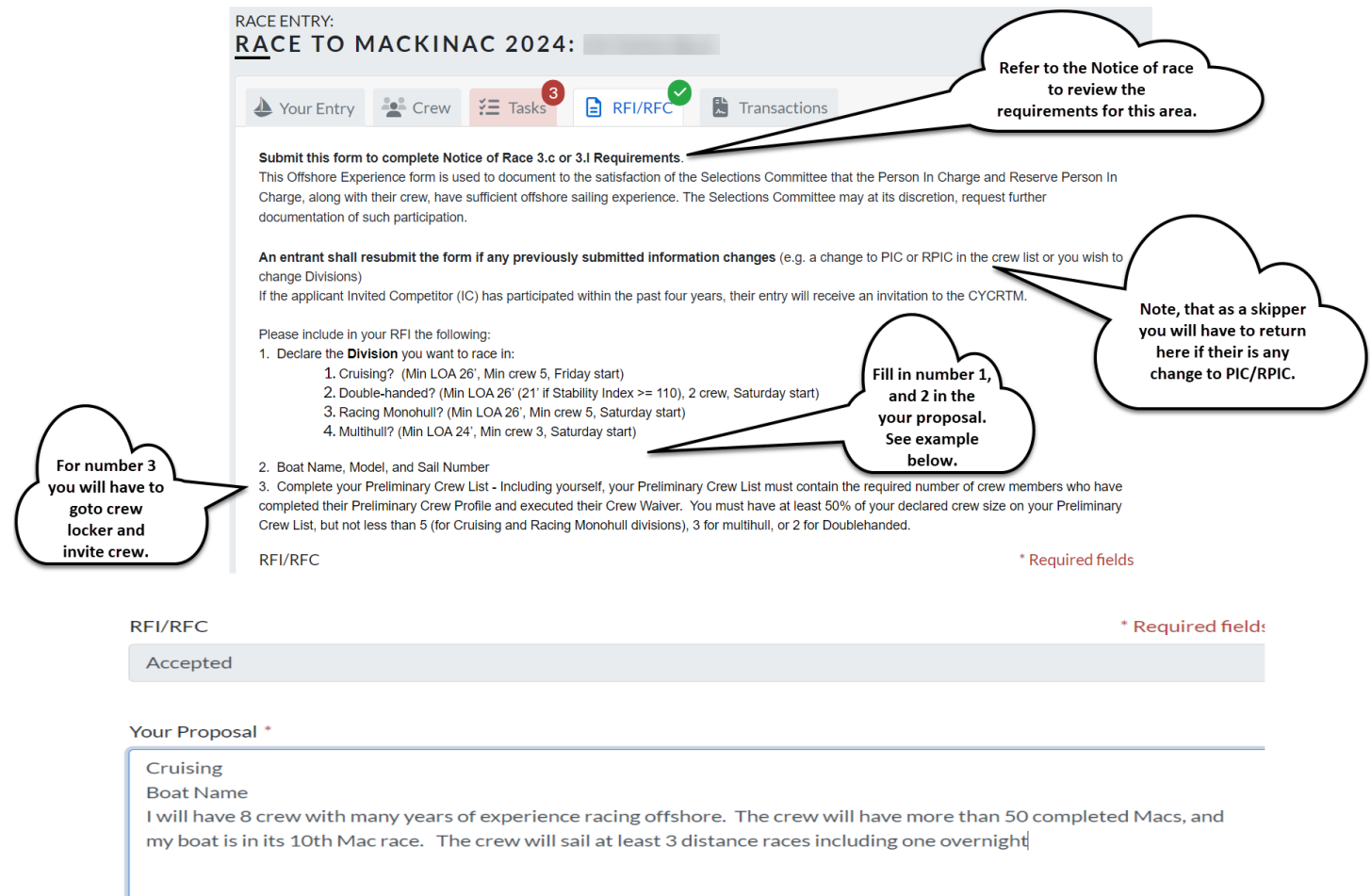

Once the requirements are completed, Submit your RFI/RFC to the Selections Committee for review. The committee may reach out to get more information before issuing an invitation to the race.